# 28. Rysowanie precyzyjne

Rysowanie precyzyjne jest konieczne do tworzenia profesjonalnych rysunków. Często chcemy aby rysowany obiekt znajdował się dokładnie w określonym punkcie, czy zaczynał się dokładnie na końcu poprzedniego obiektu.

Na linii statusowej w prawym dolnym rogu programu znajdują się m.in. narzędzia służące do rysowania precyzyjnego. Jeśli kafelek ikony jest podświetlony na szaro oznacza to że narzędzie jest aktywne. Klikając lewym przyciskiem myszy możemy dane narzędzie uaktywnić lub wygasić.

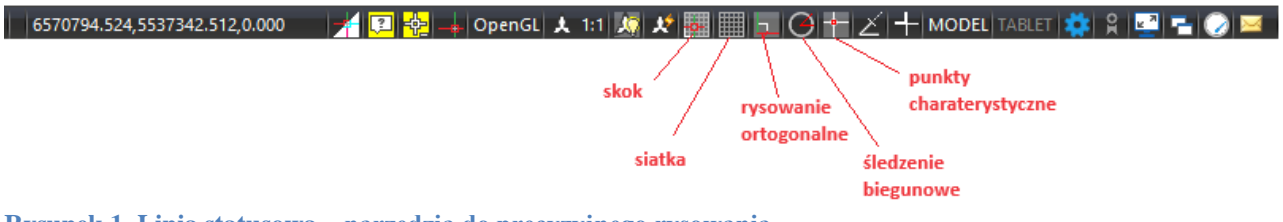

**Rysunek 1. Linia statusowa – narzędzia do precyzyjnego rysowania**

## **PUNKTY CHARAKTERYSTYECZNE**

Punktów charakterystyczne pomagają precyzyjnie określić, gdzie dany obiekt ma być narysowany. Inną nazwą określającą punkty charakterystyczne z którą możemy się spotkać w programie Acad-GEO to punktu zaczepienia. Jak sama nazwa wskazuje są to punkty, o które zaczepiamy obiekty.

Punktów zaczepienia jest sporo. Możemy je ustawić na kilka sposobów. Jednym z nich jest wybór z linii statusowej ustawień punktu zaczepiania.

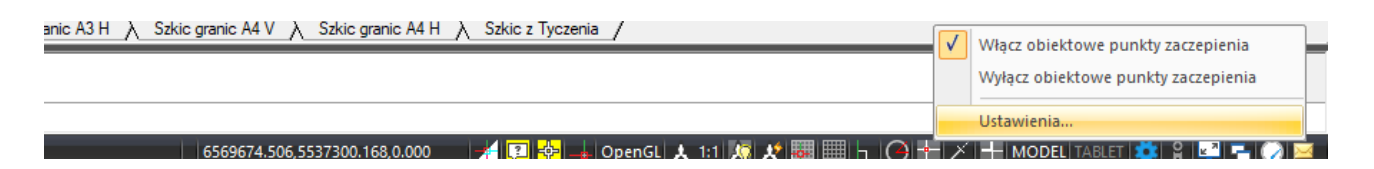

**Rysunek 2. Linia statusowa – ustawienia punktu zaczepienia**

Klikając prawym przyciskiem myszy na ustawienia punktu zaczepienia możemy włączyć lub wyłączyć obiektowe punkty zaczepienia, a także wybrać otworzyć okno ustawień, dokonamy wyboru punktów charakterystycznych.

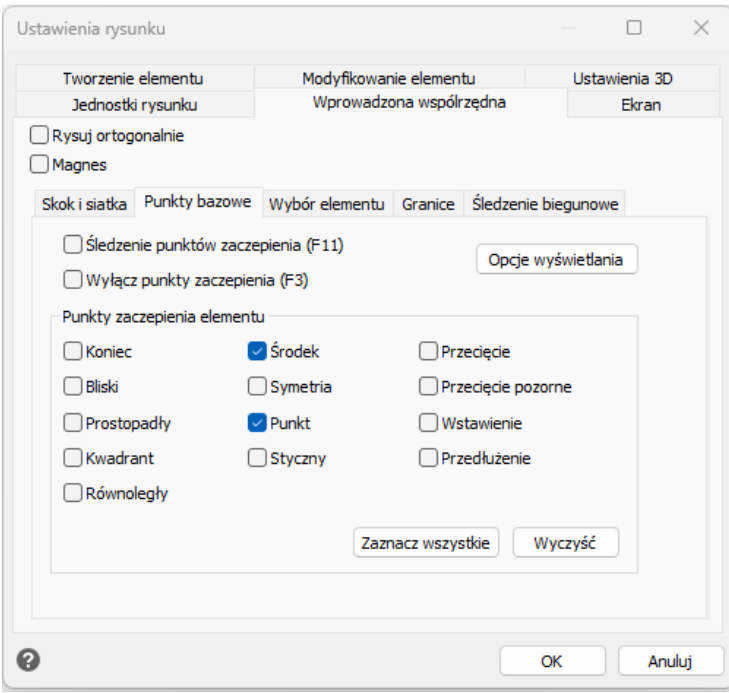

**Rysunek 3. Ustawienia rysunku – punkty zaczepienia**

W Oknie ustawienia rysunku w zakładce możemy wskazać punkty zaczepienia elementu, które będą aktywne. Do wyboru są:

• Koniec – punkt zaczepienia jest na początku i końcu każdego elementu

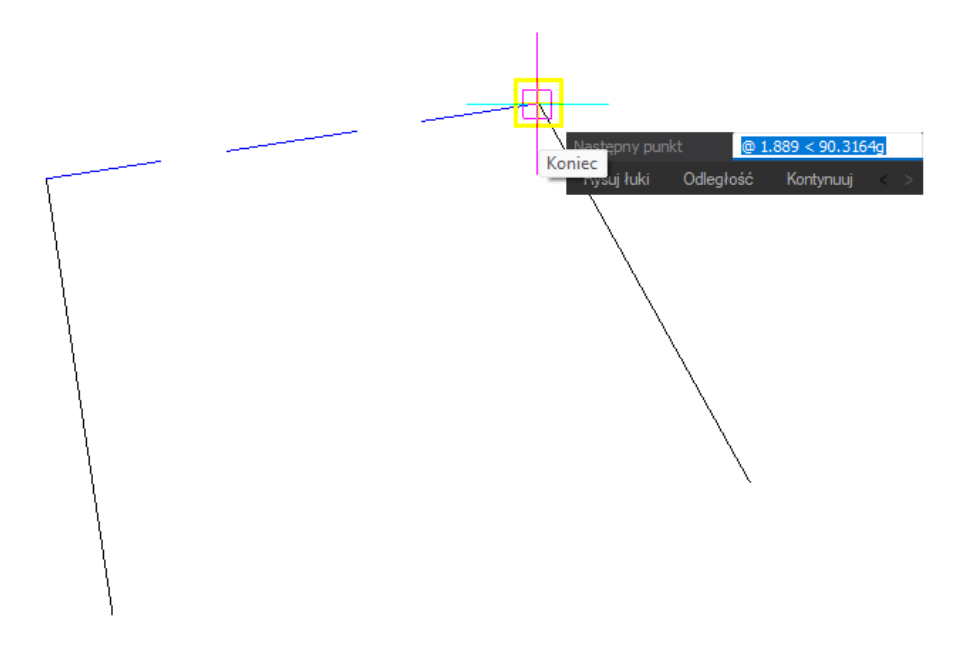

**Rysunek 4. Punkt zaczepienia - koniec**

• Środek – punkt zaczepienia jest w punkcie środka obiektu zamkniętego np. okrąg, prostokąt

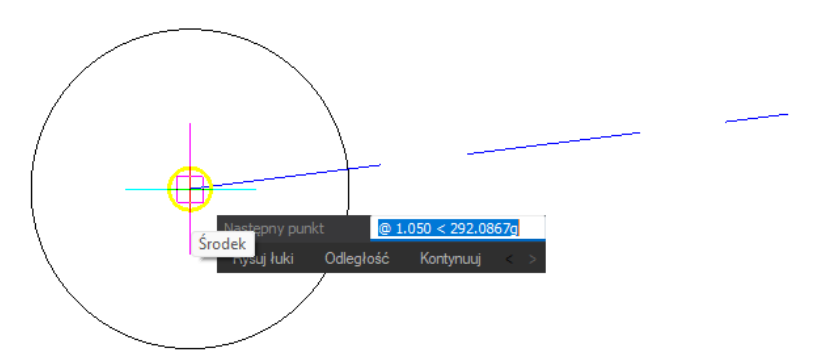

**Rysunek 5. Punkt zaczepienia - środek**

• Przecięcie – punkt zaczepienia jest w puncie przecięcia co najmniej dwóch obiektów

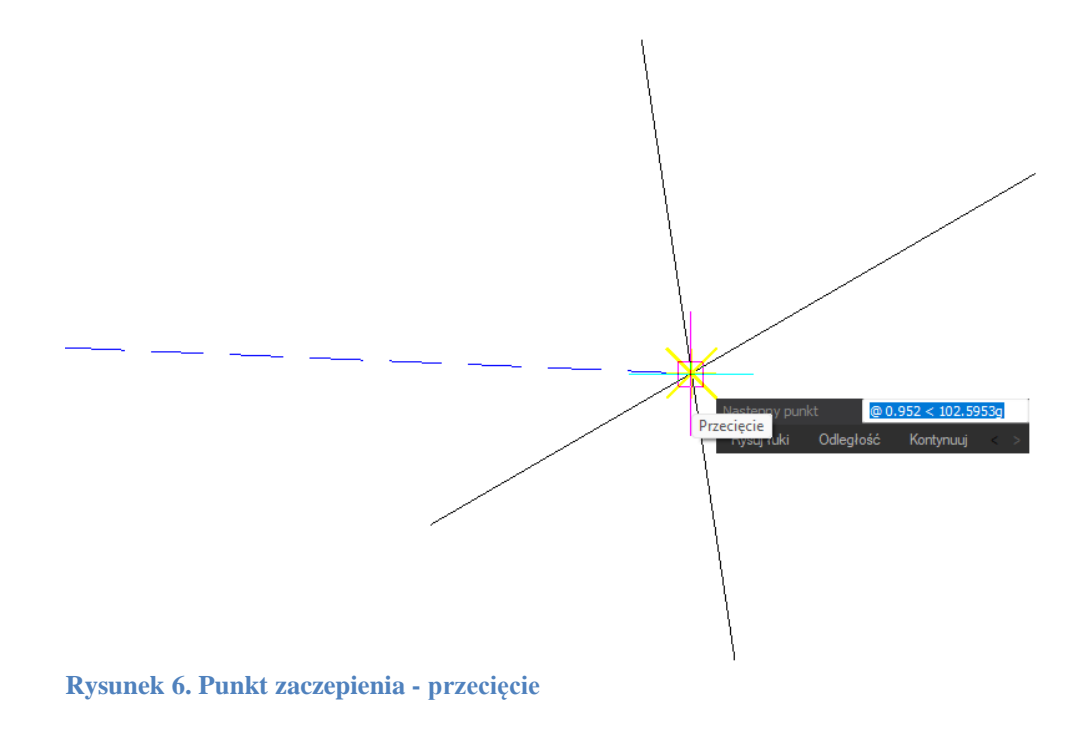

• Bliski – punkt zaczepienia jest na linii obiektu we wskazanym przez nas miejscu

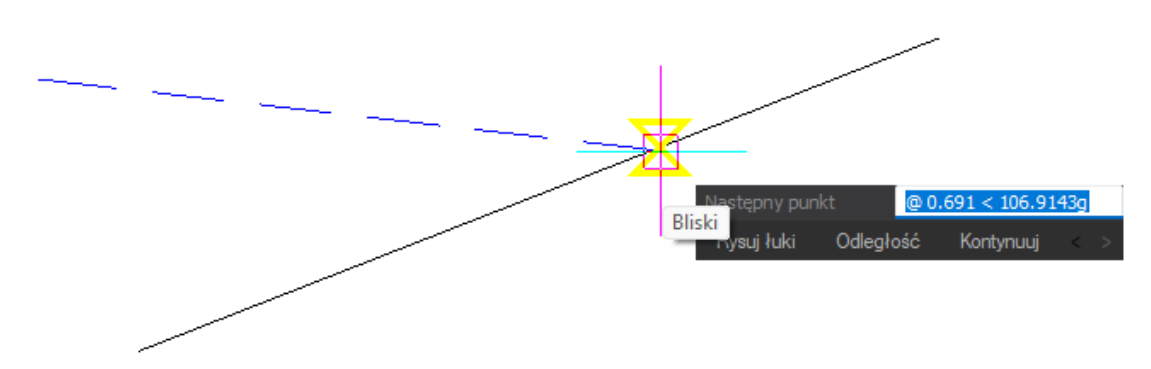

**Rysunek 7. Punkt zaczepienia - bliski**

• Symetria – punkt zaczepienia jest w punkcie przecięcia osi symetrii z linią

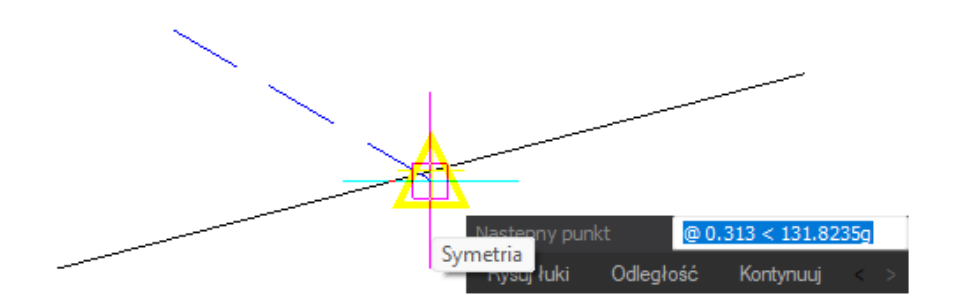

**Rysunek 8. Punkt zaczepienia - symetria**

• Przecięcie pozorne – punkt zaczepienia jest w puncie przecięcia co najmniej dwóch obiektów, ma zastosowanie w przestrzeni 3D, gdzie w rzeczywistości obiekty nie przecinają się, ale w aktualnym widoku wyglądają na to, że się przecinają.

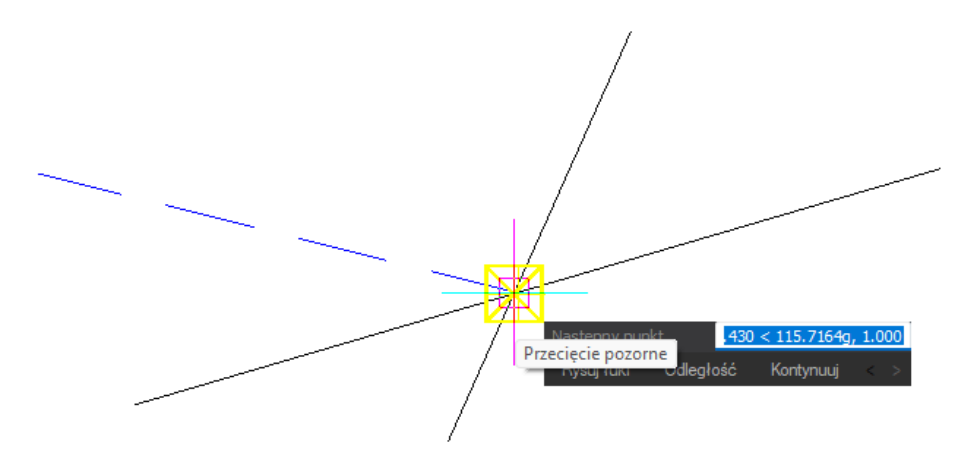

**Rysunek 9. Punkt zaczepienia – przecięcie pozorne**

• Prostopadły – punkt zaczepienia jest w punkcie zrzutowania prostopadłego punktu na inny element.

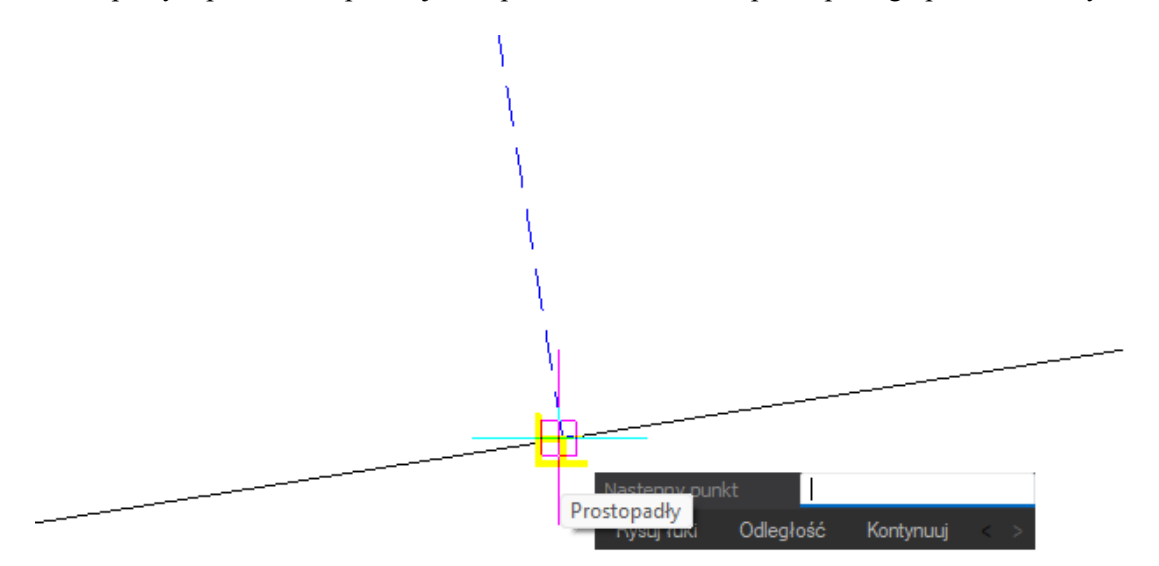

**Rysunek 10. Punkt zaczepienia - prostopadły**

• Punkt – punkt zaczepienia jest we wskazanym punkcie (węźle)

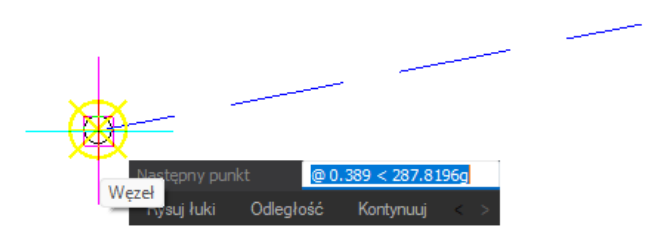

**Rysunek 11. Punkt zaczepienia – punkt (węzeł)**

• Wstawianie – punkt zaczepienia jest w punkcie wstawienia elementu, bloku lub tekstu.

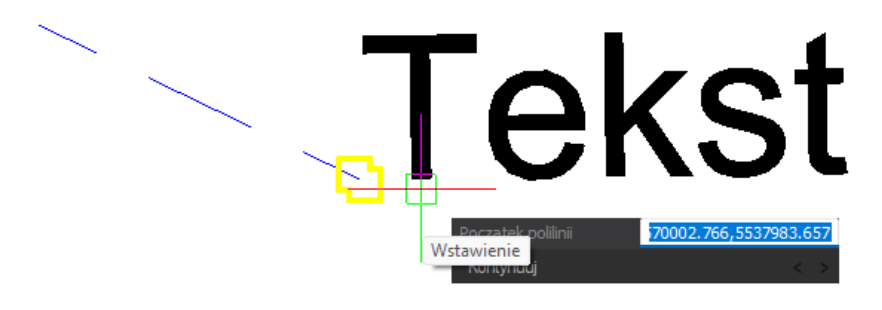

**Rysunek 12. Punkt zaczepienia - wstawienie**

• Kwadrant – punkt zaczepienia jest w punkcie kwadrantowym łuku, okręgu czy elipsy czyli punkcie przecięcia elementu z osią współrzędnych kartezjańskich

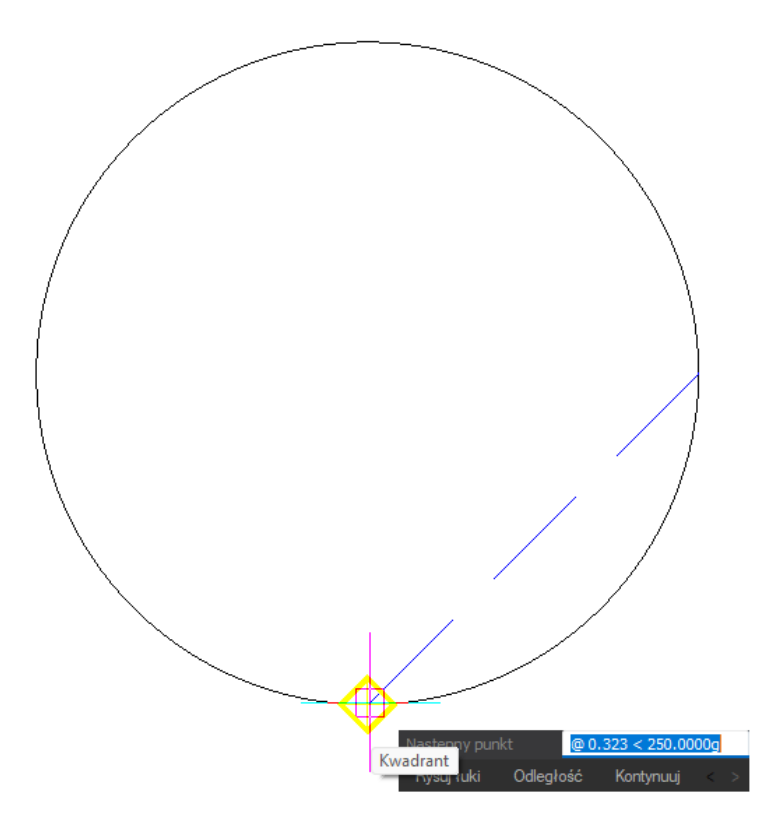

**Rysunek 13. Punkt zaczepienia - kwadrant**

• Styczny – punkt zaczepienia jest w punkcie na łuku lub okręgu który po połączeniu z poprzednio wskazanym punktem tworzy styczną do tego elementu (łuku lub okręgu)

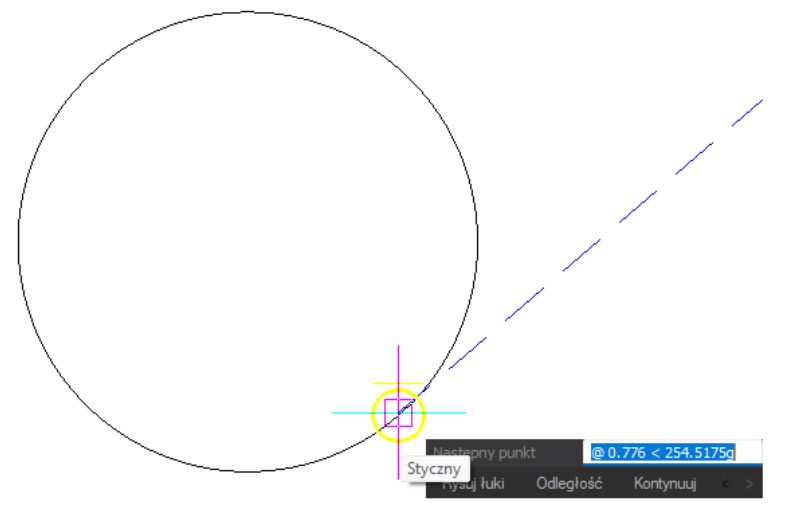

**Rysunek 14. Punkt zaczepienia - styczny**

• Przedłużenie – punkt zaczepienia znajduje się na przedłużeniu wskazanej linii

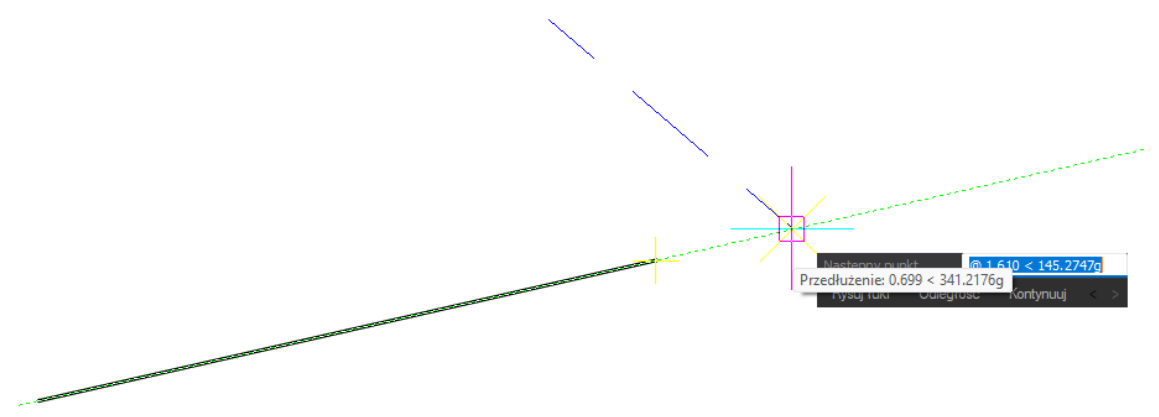

**Rysunek 15. Punkt zaczepienia - przedłużenie**

• Równoległy – punkt zaczepienia znajduje się na prostej równoległej do wskazanej linii. Po wskazaniu pierwszego punkty linii wskazujemy element względem którego ma zostać określona prosta równoległa, a następnie wykorzystując punkt zaczepienia wskazujemy drugi punkt linii który leży na prostej równoległej. W ten sposób powstaje linia równoległa to istniejącego już elementu.

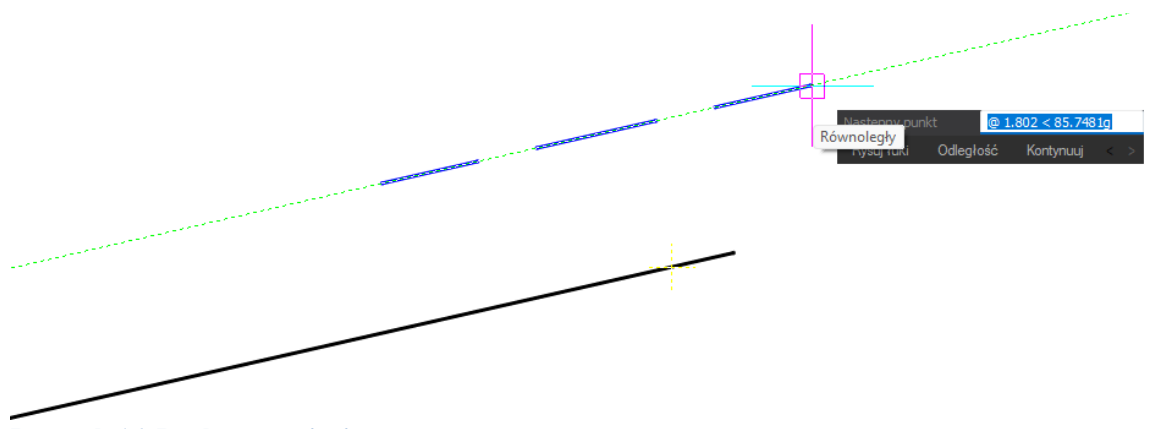

**Rysunek 16. Punkt zaczepienia - równoległy**

Kolejnym sposobem jest użycie skrótu Shift+PPM czyli trzymając wciśnięty klawisz Shift klikamy na ekranie prawym przyciskiem myszy. Wyświetli się lista dostępnych punktów charakterystycznych. Ikony podświetlone na żółto oznaczają aktywny punkt zaczepienia.

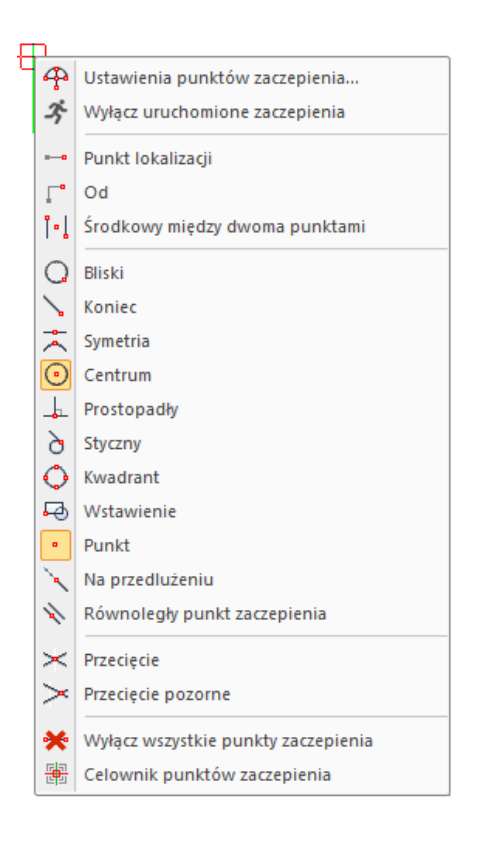

#### **Rysunek 17. Shift+PPM – punkty zaczepienia**

Możemy też wybrać punkty zaczepienia ze wstążki w zakładce Rysunek 2D znajduje się panel Punkty zaczepienia.

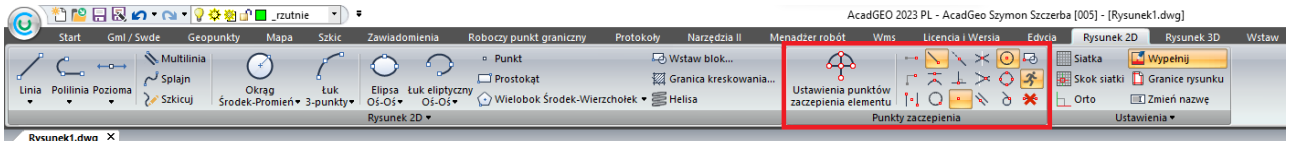

#### **Rysunek 18. Wstążka– punkty zaczepienia**

Wybierając narzędzie ustawienia punktów zaczepienia elementu otworzymy znane już nam okno ustawienia rysunku, gdzie w zakładce wprowadzona współrzędna – punkty bazowe możemy ustawić wybrane punkty charakterystyczne.

Po prawej stronie panelu znajdziemy dostępne punkty zaczepienia omawiane wyżej, które możemy włączać i wyłączać. Jeśli któraś z ikon jest podświetlona na pomarańczowo oznacza to że dany punkt zaczepienia jest aktywny. Po najechaniu kursorem na każdą z ikonek pojawi się informacja oraz krótki opis punktu charakterystycznego.

Aktywując tutaj punkty zaczepienia przed rozpoczęciem operacji np. rysownia polilinii są one aktywne cały czas dopóki ich nie wyłączymy. Natomiast jeśli zaczniemy już rysować obiekt i zorientujemy się że pożądany punkt zaczepienia jest nieaktywny możemy go włączyć klikając z wybraną ikonkę, ale będzie on aktywny tylko jednorazowo. Po pierwszym kliknięciu ustawienia aktywnych punktów charakterystycznych powrócą do pierwotnego stanu.

## **RYSOWANIE ORTOGONALNE**

Rysowanie ortogonalne służy do rysowania odcinków wyłącznie pionowych lub poziomych.

Tryb ortogonalny możemy włączyć/wyłączyć na linii statusowej poprzez klikniecie w ikonę tego trybu lub klikając klawisz F8 na klawiaturze.

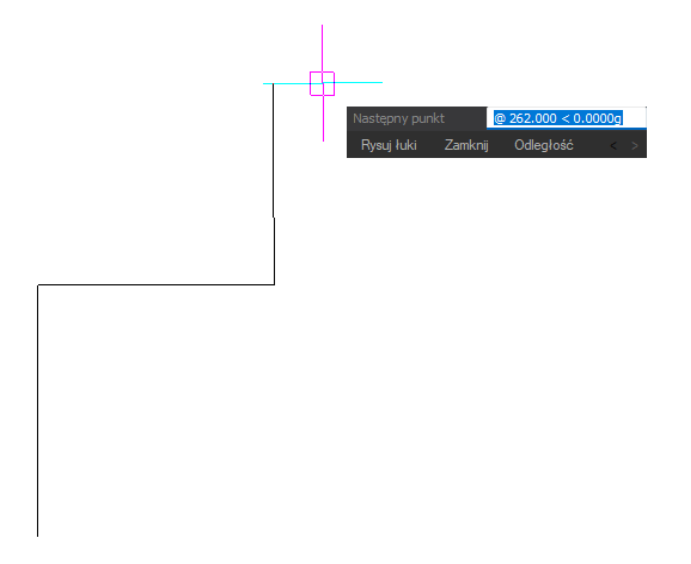

#### **Rysunek 19. Rysowanie ortogonalne**

## **ŚLEDZENIE BIEGUNOWE**

Śledzenie biegunowe służy do rysowania linii pod zadanym kątem. Tryb ten możemy włączyć na linii statusowej lub poprzez kliknięcie na klawiaturze klawisza F10.

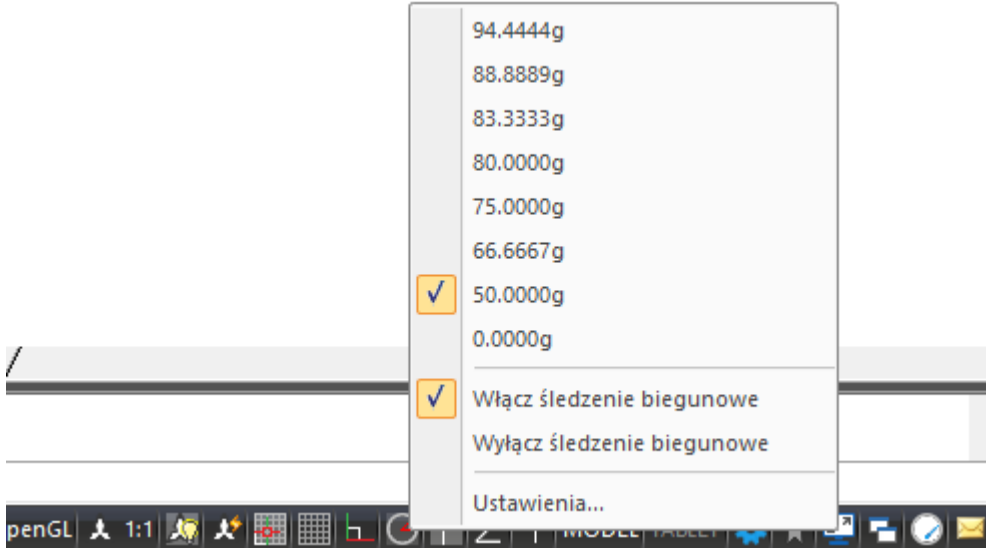

**Rysunek 20. Linia statusowa – śledzenie biegunowe**

Jeśli klikniemy PPM na ikonę śledzenie biegunowego możemy wybrać kąt pod którym chcemy rysować obiekt z ostatnio używanych. Możemy tez włączyć/wyłączyć tryb śledzenia biegunowego.

Jeśli na liście ostatnio używanych kątów nie ma tego który chcemy wybrać. Wybieramy ustawienia i w oknie ustawienia rysunku ustawiamy przyrost kąta.

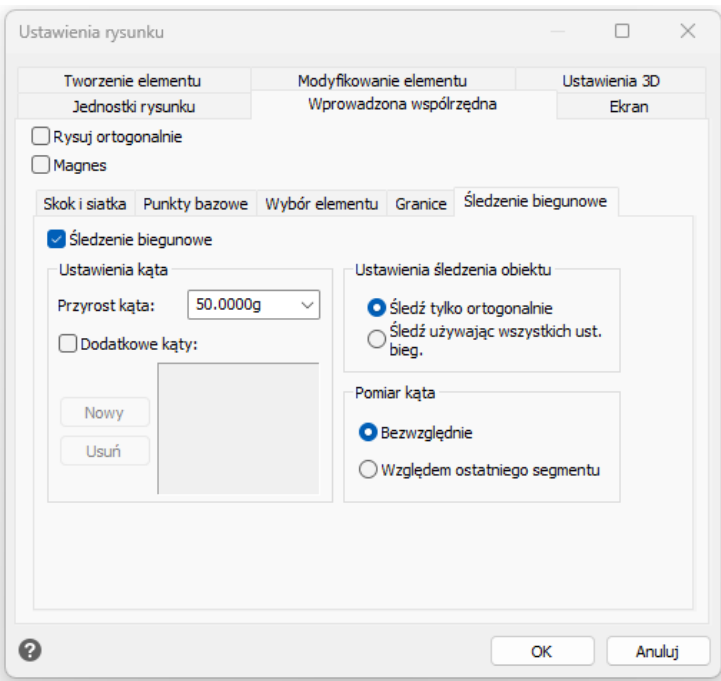

**Rysunek 21. Ustawienia rysunku – śledzenie biegunowe**

Możemy wskazać aby kąt był mierzony bezwzględnie czyli zawsze rozpoczynając od kierunku północy zgodnie z kierunkiem ruchu wskazówek zegara, czy aby kąt był mierzony względem ostatniego rysowanego elementu.

Podczas rysowania w trybie śledzenia biegunowego program sygnalizuje nam przerywaną zieloną linią o przyciąganiu do zadanego konta lub jego wielokrotności. W podpowiedzi widzimy jakiej długości jest rysowany element oraz pod jakim katem. Możemy wskazać punkt końcowy obiektu lub wpisać żądaną długość.

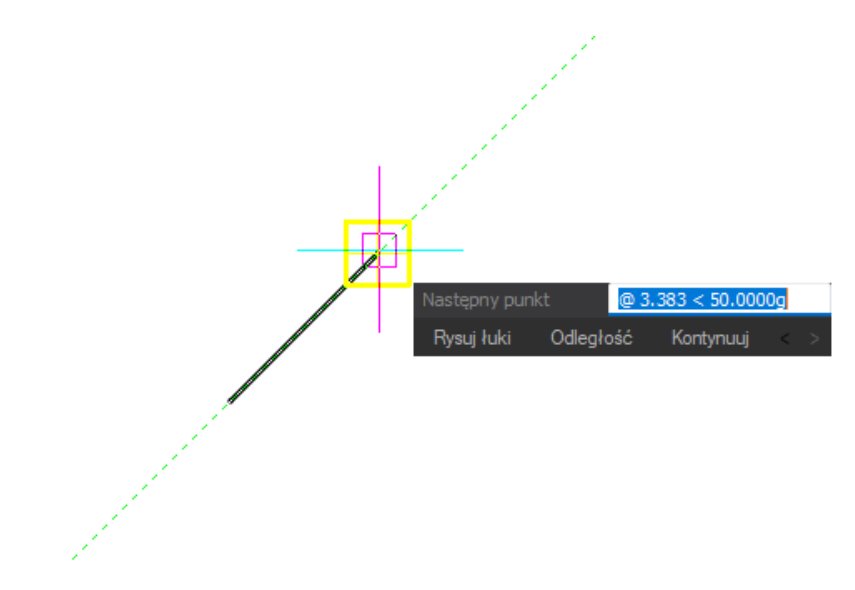

**Rysunek 22. Rysowanie z trybem śledzenia biegunowego**

## **SKOK i SIATKA**

Innym sposobem zwiększenia dokładności rysowania jest wykorzystanie skokowego przesuwania kursora – Skok. Funkcja ta ogranicza ruch kursora między ustawionymi węzłami skoku.

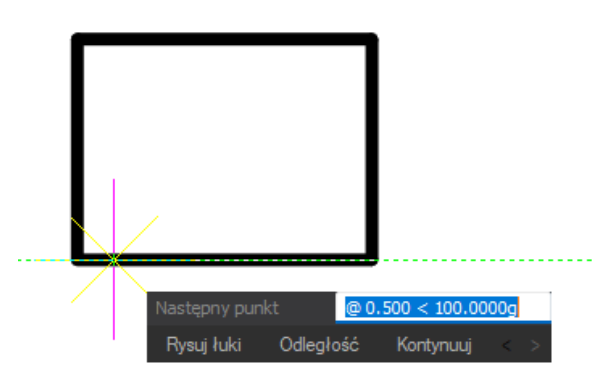

**Rysunek 23. Skok**

Siatka to poziome i pionowe linie wyświetlane na ekranie w stałych odległościach. Siatka pomaga użytkownikowi ocenić odległość punktów na ekranie, ale nie stanowi elementu rysunku dlatego nie będzie widoczna na wydruku. Odległość między liniami siatki i skok mogą ale nie musza mieć tych samych wartości.

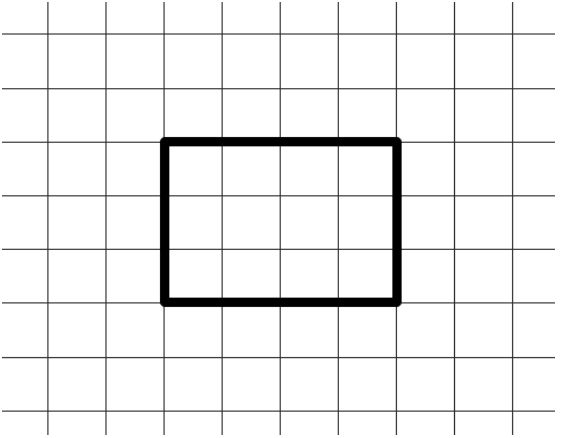

**Rysunek 24. Siatka**

Aby wybrać ustawienia skoku i siatki klikamy PPM na ikonę skoku lub siatki i wskazujemy ustawienia. W oknie ustawienia rysunku ustawiamy wartości dla skoku i odległości między liniami siatki.

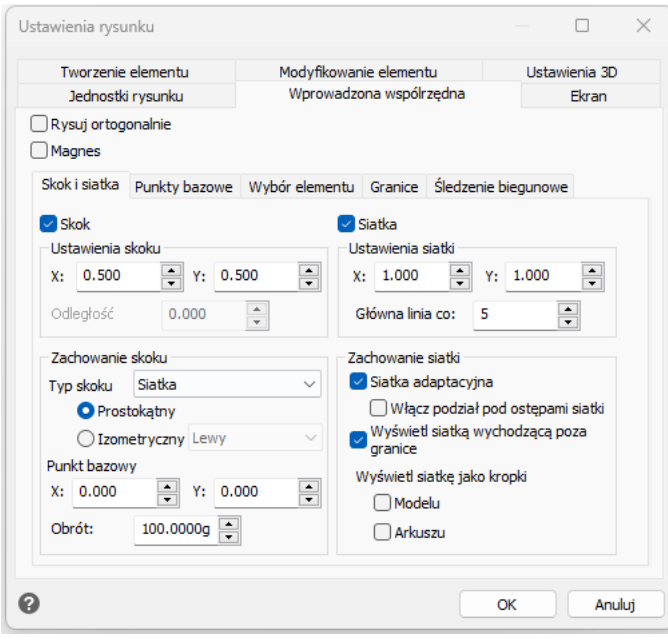

**Rysunek 141. Ustawiania rysunku – skok i siatka**

W celu włączenia wyłączenia skoku klikamy w ikonę skoku na linii statusowej lub wybieramy klikamy klawisz F9 na klawiaturze. Natomiast chcąc włączyć lub wyłączyć siatkę również możemy kliknąć w ikonę siatki na linii statusowej lub użyć klawisza F7.

#### **ZAMYKANIE ŁAMANEJ**

Jeśli narysujesz kilka odcinków i skorzystasz z opcji **zamknij** pisząc w linii poleceń, automatycznie zostanie narysowany odcinek, łączący ostatni narysowany punkt z pierwszym punktem i rysowanie zostanie zakończone .PL